## **Instructions for submitting a video on Flipgrid**

You can access Flipgrid through any device (iPhone, iPad, tablet, or computer).

Website address: **flip.com/9c2e933e**

App: Search for Flipgrid in your app store and download it for free.

Steps to submit a project video:

- 1. Enter the join code for the Art of Sustainable Science 2023. **9c2e933e**
- 2. In order to record/post a response (your video submission), you will need to log in.
	- a. Using a Google account is easiest. This can be the student's account or an adult's. The display name when you submit a video will be the student's name.
- 3. Click on the red **Record a Response** button on the bottom right.
- 4. You can now record a video directly through the app. You may also upload a previously recorded video.
	- a. This can be filmed all at once or in pieces. The app is flexible to allow you to add clips and delete clips along the way.
	- b. Clips can also be shortened with the editing option that comes up once you have recorded video.
- 5. When you submit the video make sure the Display Name is the name of the student participating.
- 6. Description will need to include the **Category**, **Grade of Student**, and **Title of the Project**.
- 7. You can import a photo to be the cover. A picture of the project or student with the project is recommended.
- 8. All submissions will be reviewed and approved prior to being displayed for viewing.
- 9. After you have submitted your video, within 48 hours, an email will be sent confirming it was received and that you can view it online.

Please make sure to view other students' postings and make positive and constructive feedback on their projects. (All comments will be reviewed before being displayed.)

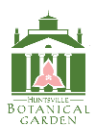